## $PCG$  Education

### **Long Term Sub Feature**

### **Overview**

This feature allows a long-term sub to be added into a position without changing the name of the original staff member. All names within a position will carry over to the financials pages in separate line items allowing for individualized reporting. As a reminder, prior to using the Long Term Sub feature, be sure the staff member meets the criteria per the Michigan Provider Manual provided below.

### **Michigan Provider Manual Policy Information**

Long-term substitute staff replacing permanent staff on leave may be added to the staff pool lists. The following criteria apply when long-term substitutes are utilized:

- A long-term substitute staff must be employed by the ISD/Local Educational Agency (LEA) for at least 30 calendar days within the quarter.
- The ISD/LEA may report the name of the long-term substitute staff any time after the sampling moments are distributed.
- The long-term substitute staff must meet all of the program requirements and provider qualifications necessary to participate in the Medicaid school based services program staff pool.
- If listed on the staff pool list, the substitute staff must complete the time study moment.
- The cost reflected should be the sum of the cost of the regular staff on leave and the long-term substitute staff.
- All audit liability for the financial data reported and the tracking of the moments is the responsibility of the ISD/LEA reporting entity.
- All staff whose costs are included in the cost pool, including long-term substitutes, must be included in the sample universe for the time study.

# $PCG$  Education

### **The following information is a guide to use the long-term sub feature.**

**Step 1** – On the SPL page, click on the staff member/position that will have the long-term sub.

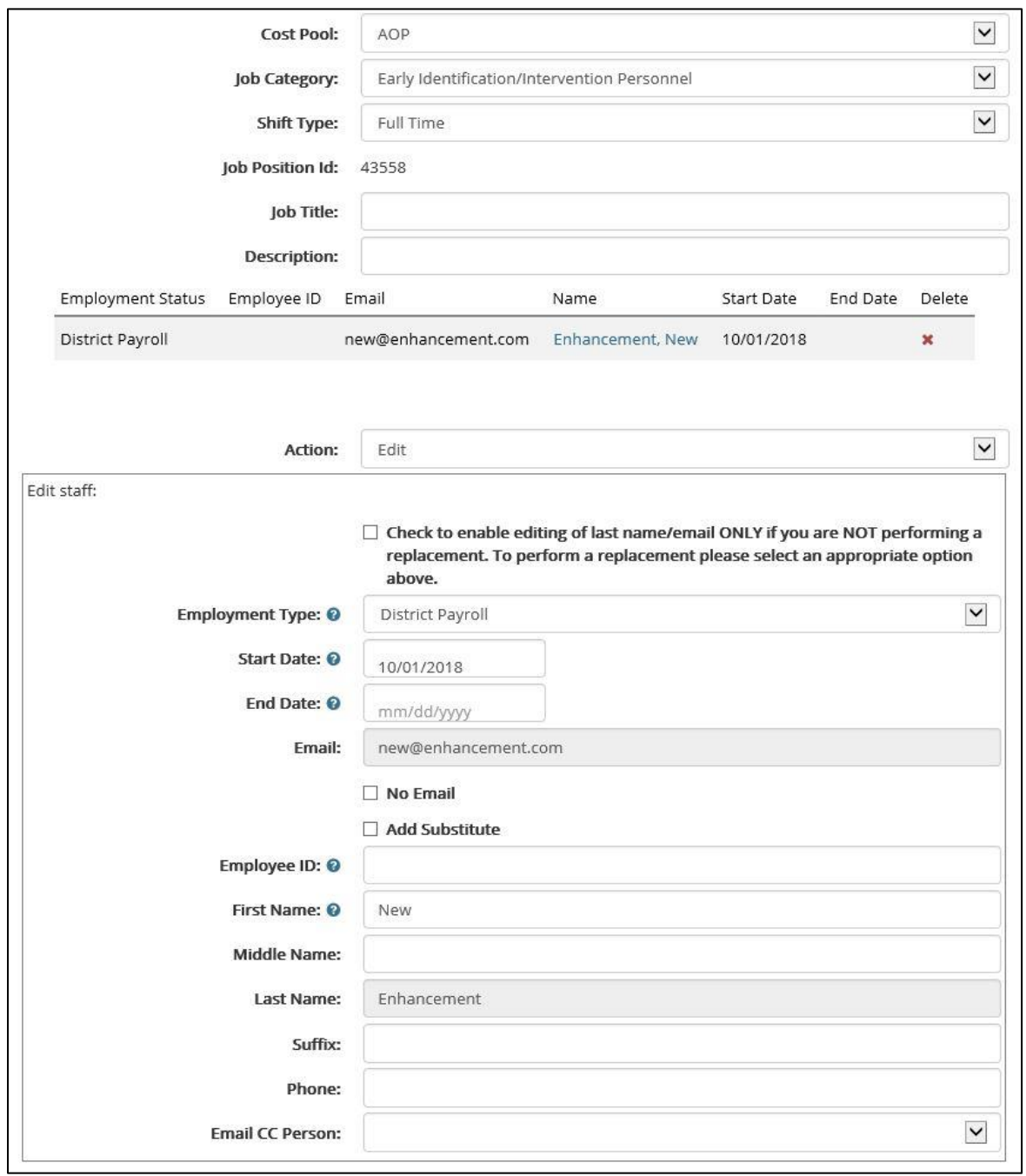

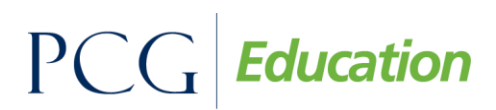

**Step 2** – Click on the check box that lists "Add Substitute". New required fields will display for the sub's information.

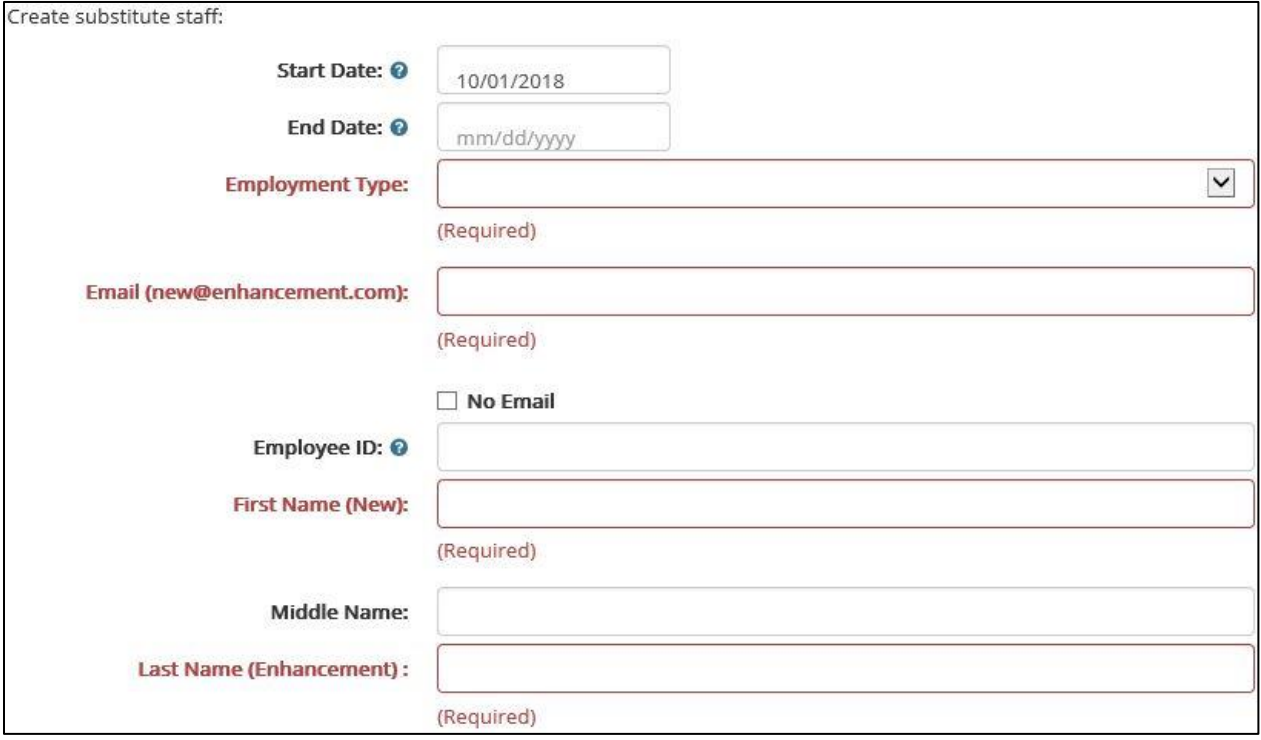

**Step 3** – Enter the long-term sub's information into the required fields and click save changes. An additional screen will display with policy information regarding long-term sub requirements. If the longterm sub meets these requirements, confirm your changes and continue.

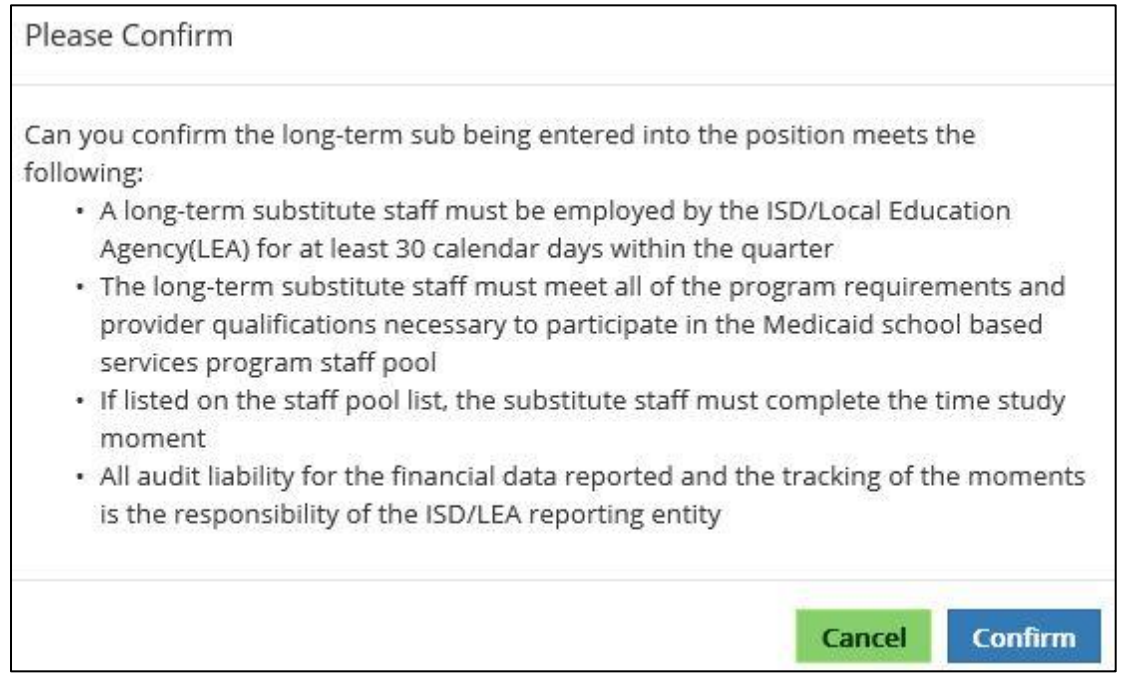

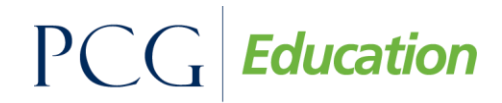

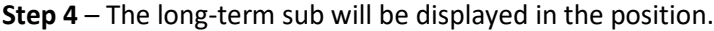

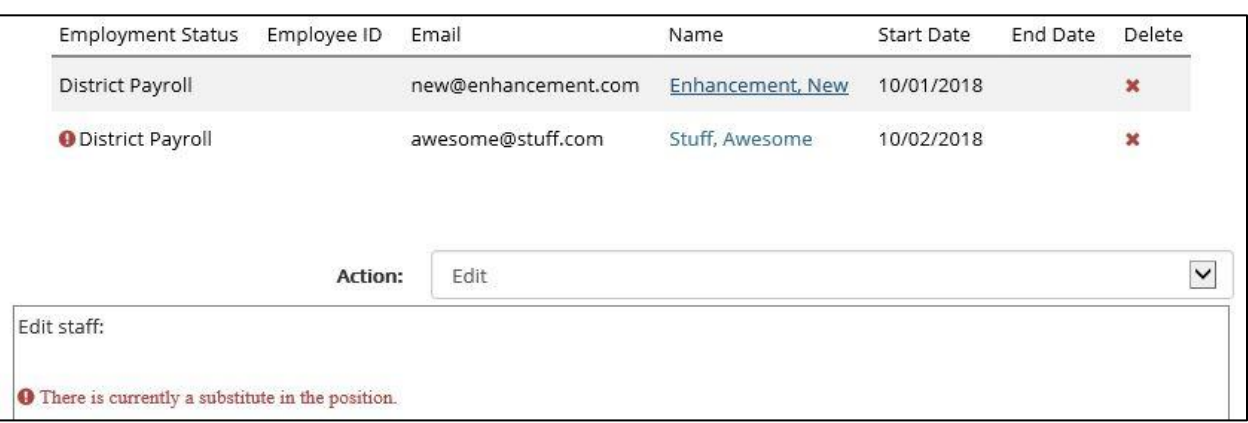

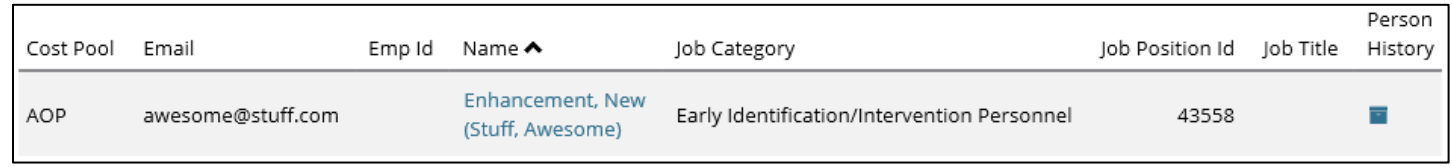

### **Removing**

The removal process is the same as vacating an ordinary position.

**Step – 1** Click on the position filled with the long-term sub. Use the action dropdown and select vacate.

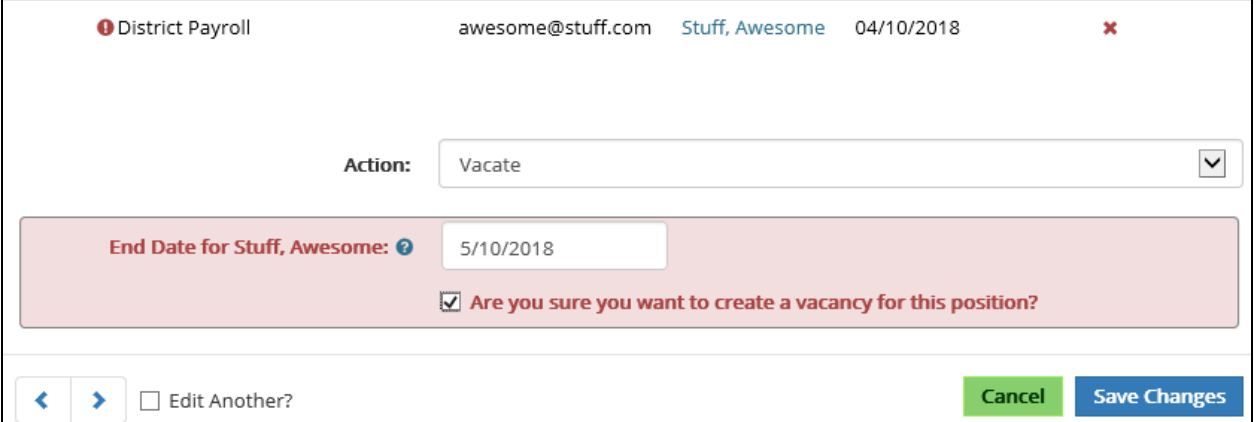

Once vacated, the original staff member will be back in the position and displayed on the SPL. When clicking on the position, a history will display all staff members in the position.

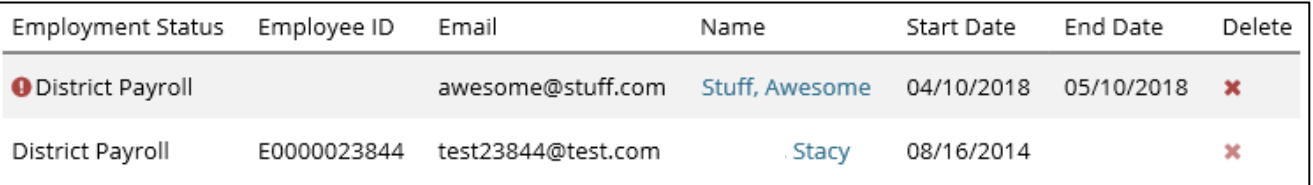

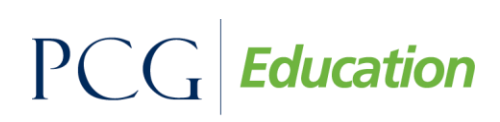

#### **Financials**

Any long-term sub that was in a position will have their own line item on the financial pages. Entering costs for long-term subs is the same as normal staff.

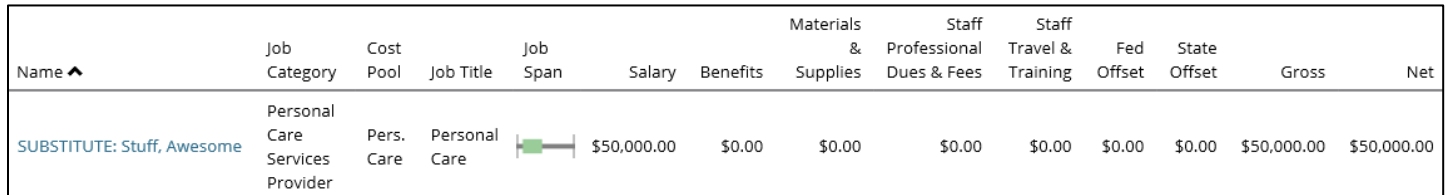